# **Настройка роутера D-link DIR <sup>300</sup> (русский интерфейс)**

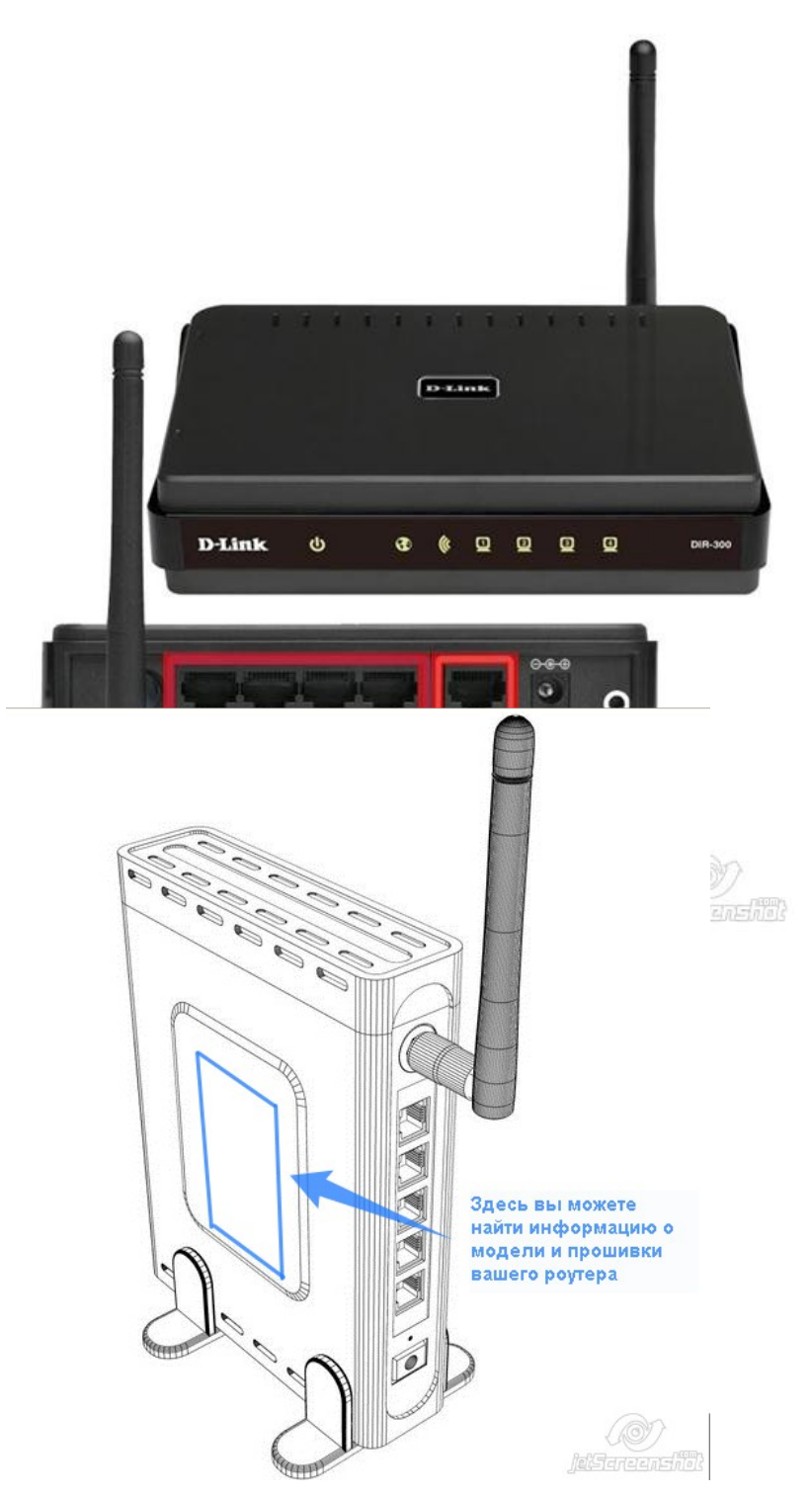

## **Подготовка к настройке роутера.**

Включите роутер в сеть питания. Подключите кабель из подъезда в разъем WAN (Internet). Соедините роутер с компьютером коротким кабелем, который идет в комплекте с роутером. Один разъем установите в сетевую карту компьютера, другой в один из LAN портов роутера.

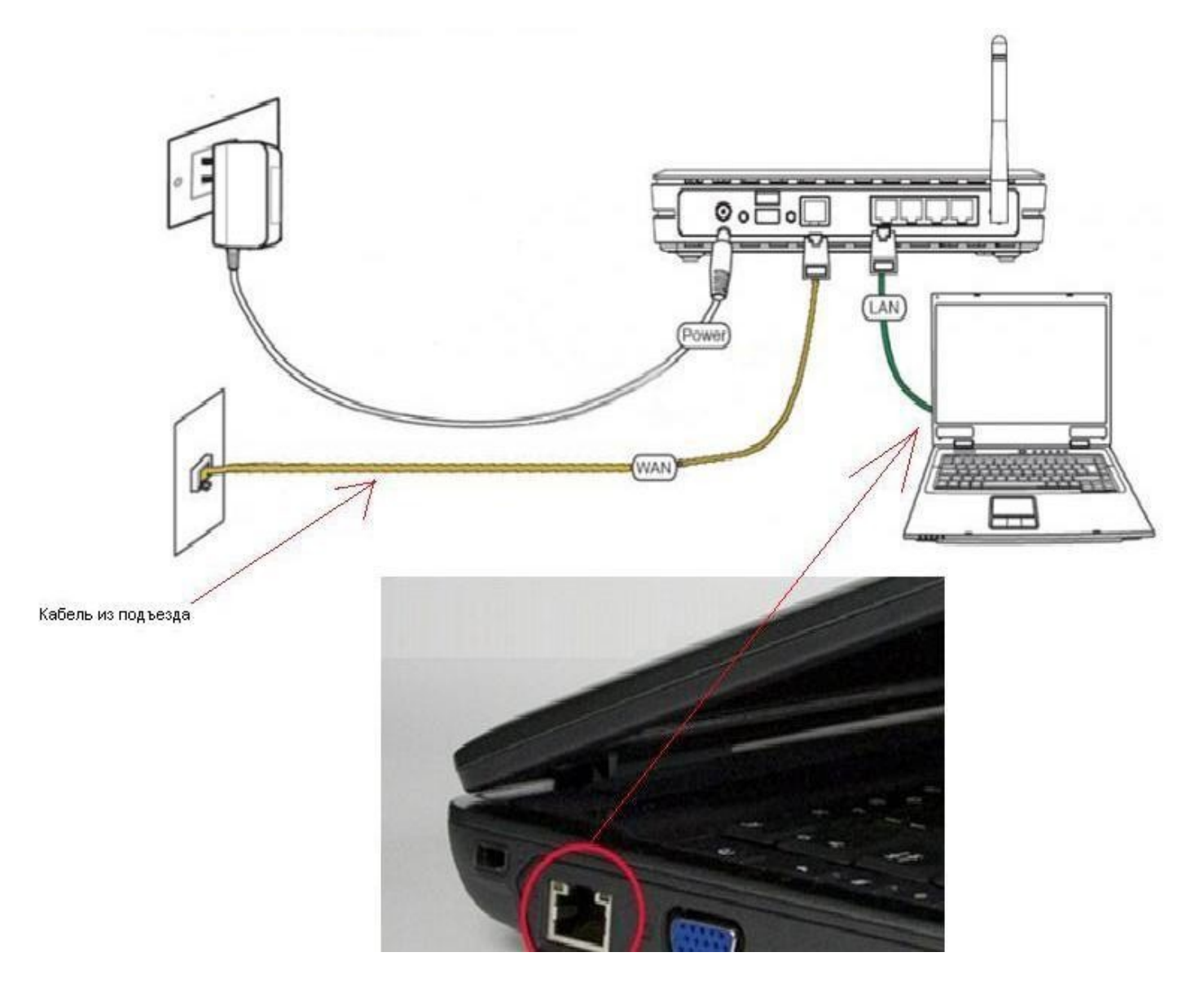

Далее необходимо проверить настройки локальной сети на компьютере.

Пуск -> Панель управления -> (Сеть <sup>и</sup> подключение <sup>к</sup> интернет) -> Сетевые подключения ->Подключение по локальной сети ->Свойства -> Протокол Интернета TCP/IP.

Установите точку "Получить IP-адрес автоматически" -> ОК, <sup>в</sup> предыдущем окне так же ОК.

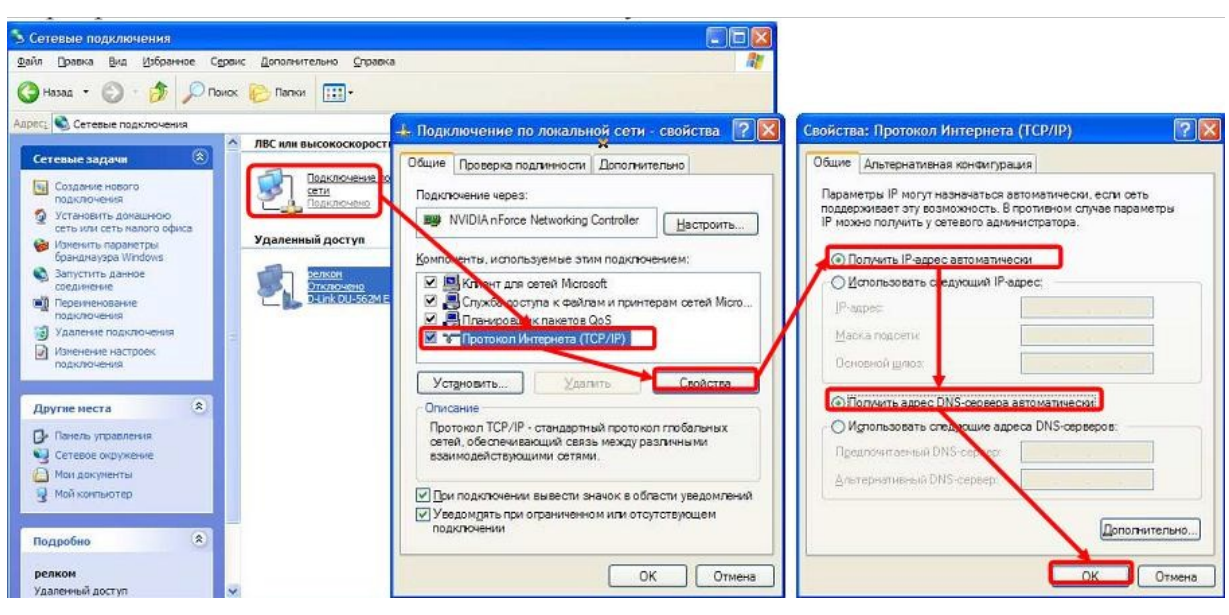

**Для Windows 7:**

Пуск -> Панель управления -> (Сеть <sup>и</sup> интернет) -> Центр управления сетями <sup>и</sup> общим доступом -> Изменение параметров адаптера ->Подключение по локальной сети ->Свойства -> Протокол Интернета TCP/IPv4.

Установите точку "Получить IP-адрес автоматически" -> ОК, <sup>в</sup> предыдущем окне так же ОК.

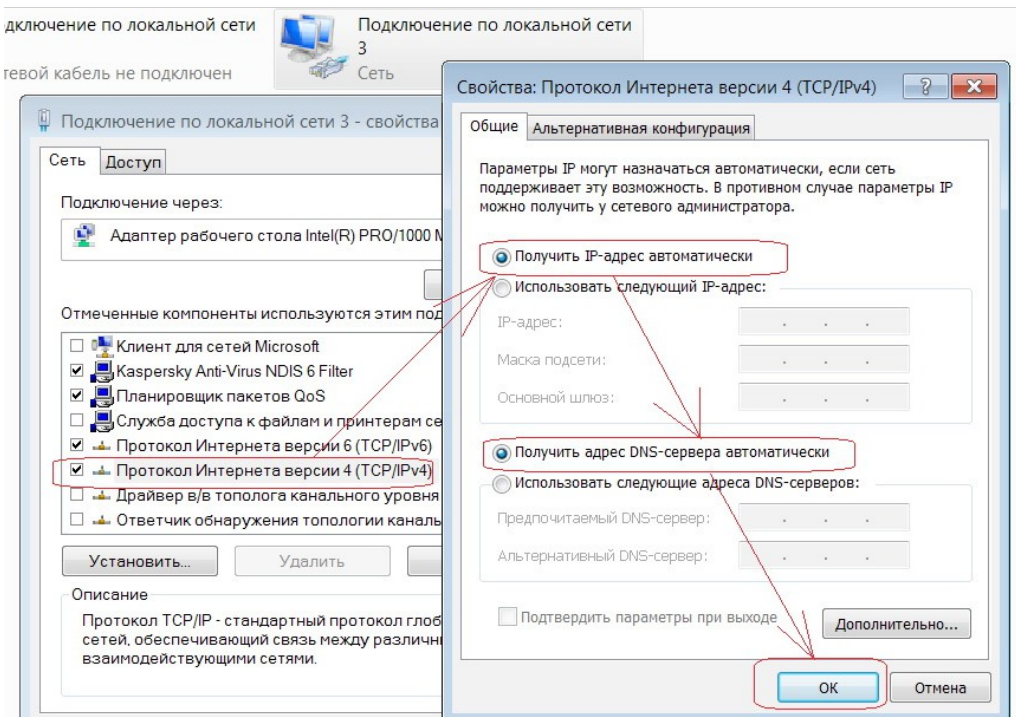

Для входа в настройки роутера в адресной строке браузера (Internet Explorer, Mozilla Firefox, Opera, Google Chrome)

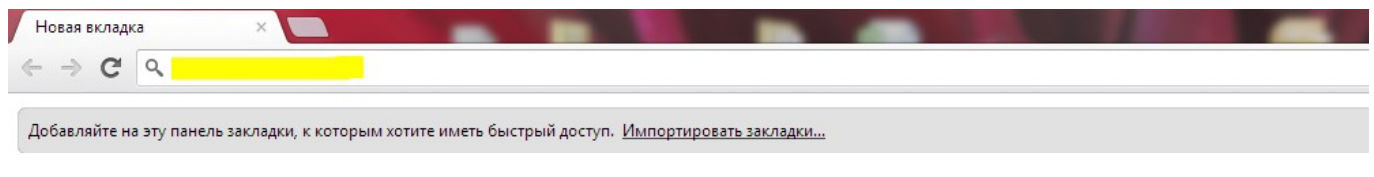

наберите адрес 192.168.0.1 и нажмите клавишу Enter. Если все сделано правильно, откроются настройки роутера.

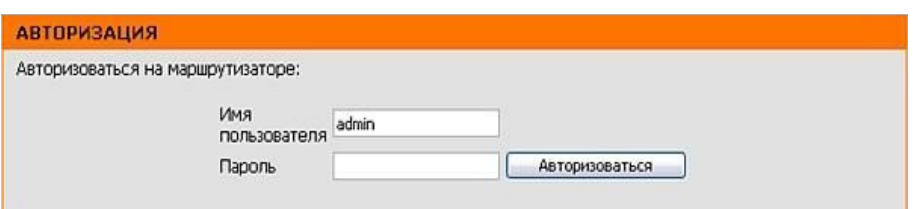

Введите **Имя пользователя** - admin, **Пароль** - оставьте пустым. Нажмите на кнопку **«Авторизоваться»**. Откроется страница настроек роутера:

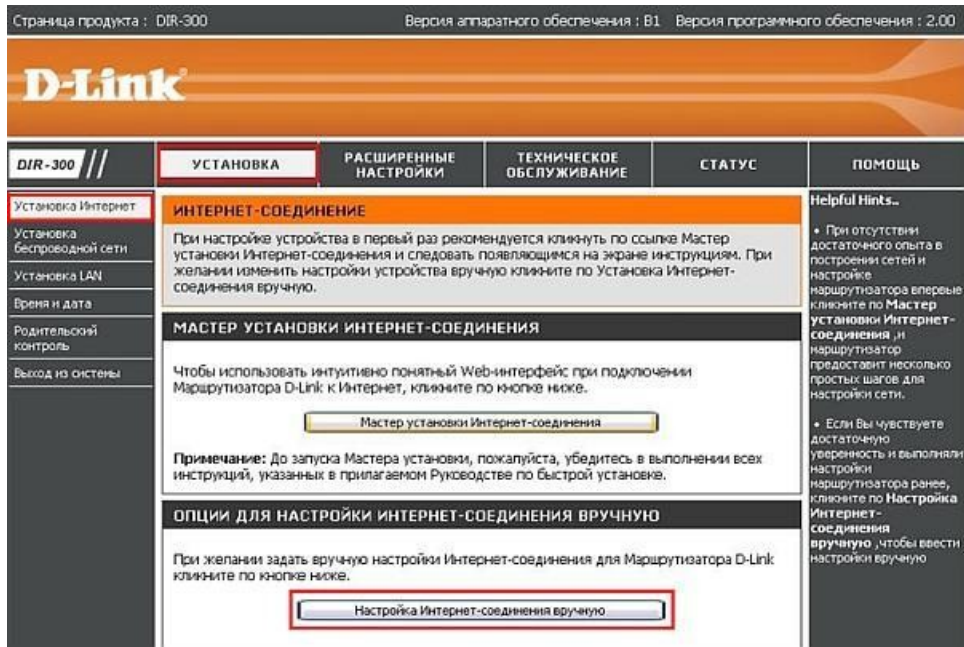

<sup>В</sup> меню **«Установка <sup>&</sup>gt; Установка Интернет»** нажмите на кнопку **«Настройка Интернет-соединения вручную»**.

На следующей странице <sup>в</sup> разделе **«Тип Интернет-соединения»** выберите **«PPPoE (Username/Password)»**.

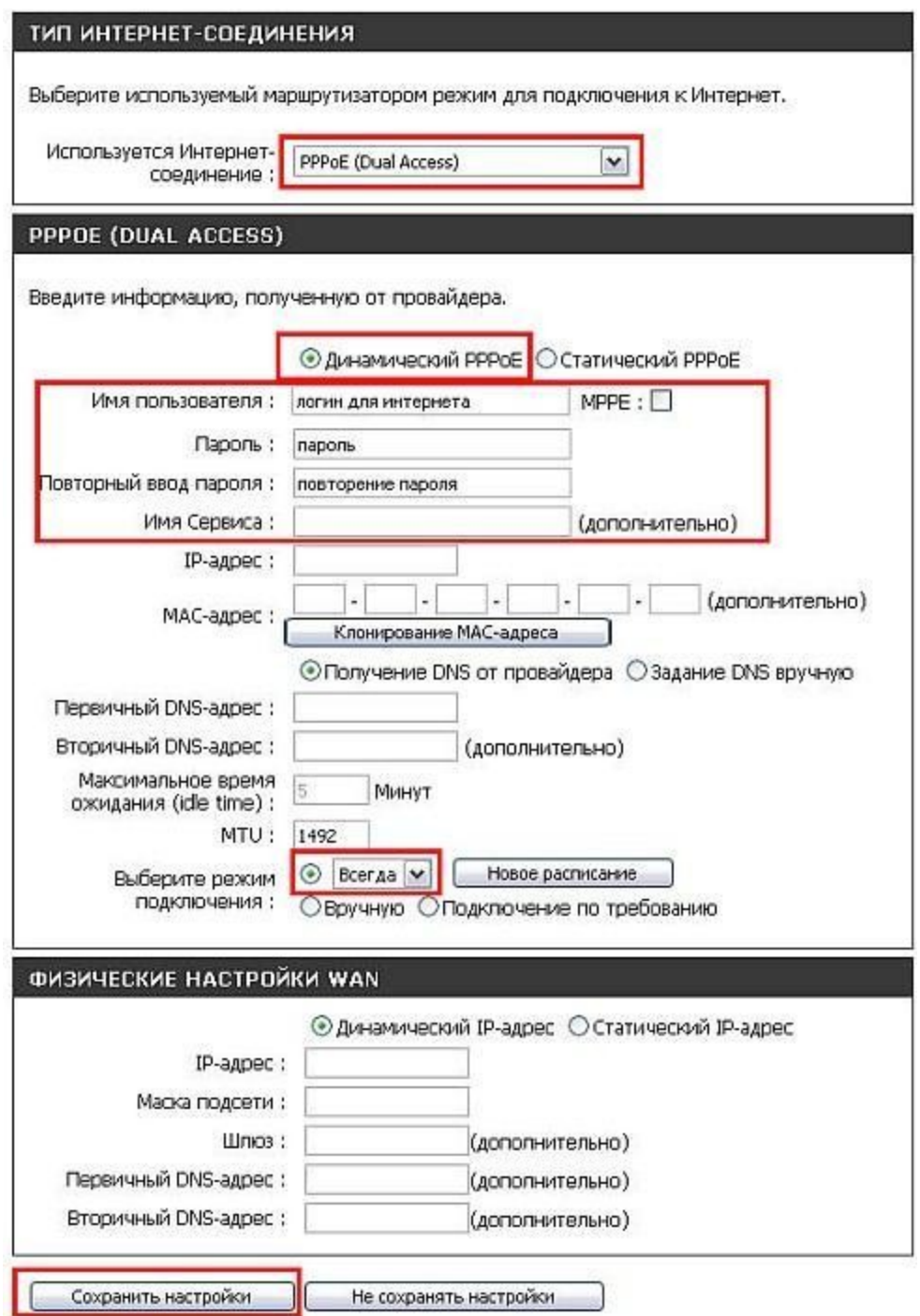

В разделе **PPPoE** оставьте точку **«Динамический РРРоЕ»**.

В поле **«Имя пользователя»** введите логин для доступа в Интернет, который предоставлен провайдером.

В поле **«Пароль»** и **«Повторный ввод пароля»** введите пароль для доступа в Интернет, который предоставлен провайдером.

Поле **«Имя Сервиса»** должно оставаться пустым.

Выберите режим подключения **«Всегда»**.

Нажмите кнопку **«Сохранить настройки»**.

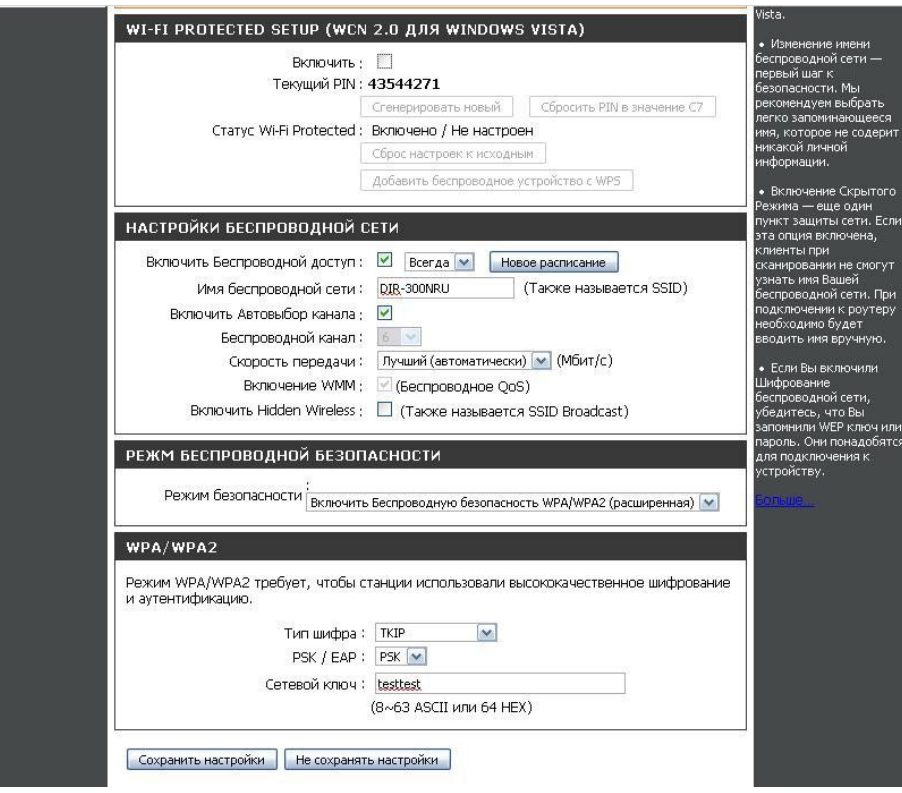

# **Настройка Wi-Fi**

На вкладке **Установка**, слева выберите вкладку **Установка беспроводной сети** и нажмите внизу на кнопку **Настройка беспроводного соединения вручную**.

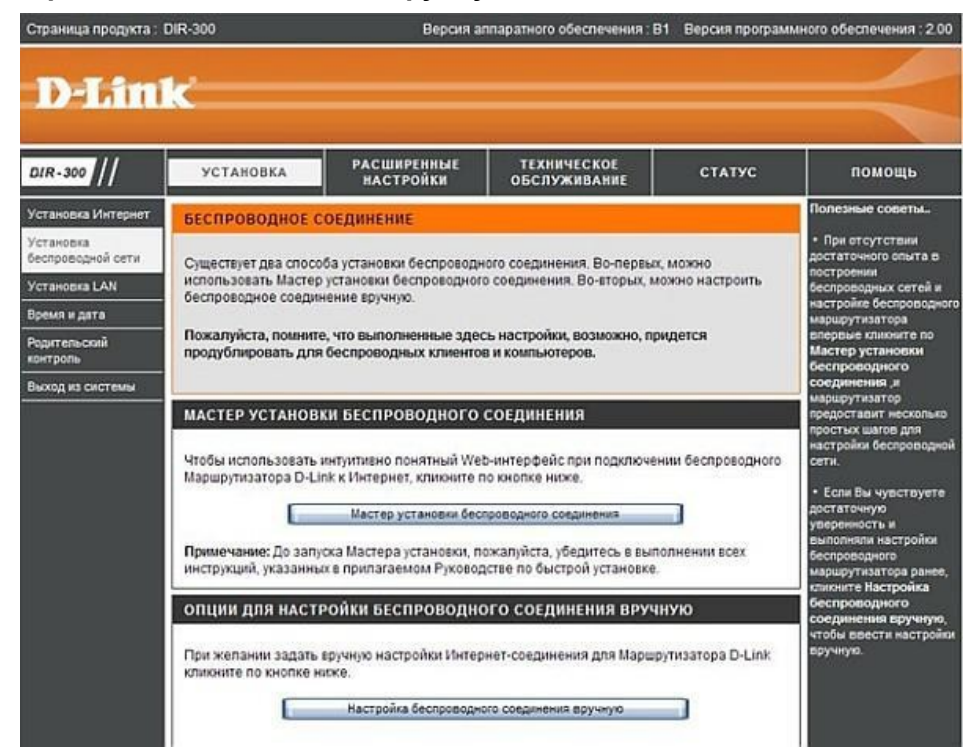

Вы попадете на следующую страницу:

<sup>В</sup> разделе **«WI-FI PROTECTED SETUP»** <sup>c</sup> пункта Enable галочку лучше снять, поскольку не все беспроводные адаптеры поддерживают технологию Wi-Fi Protected Setup."

### В разделе **"НАСТРОЙКА БЕСПРОВОДНОЙ СЕТИ"**:

1. Включить Беспроводной доступ: – поставьте галочку.<br>2. Имя беспроводной сети: Здесь вводится произвольно

Имя беспроводной сети: Здесь вводится произвольное название сети. В дальнейшем сеть будет отображаться именно с этим названием. Используйте латинские буквы и цифры.

3. Включить автовыбор канала – автоматический выбор рабочего канала.

4. Включить Hidden Wireless – скрытие имени сети в эфире. Лучше не включать этот режим, поскольку не все адаптеры могут подключаться к скрытым сетям.

#### Перейдите к разделу **Режим беспроводной безопасности.**

#### Выберите пункт **Включить беспроводную безопасность WPA/WPA2** (расширенная).

Появляется раздел с настройками выбранного вами типа шифрования.

- 1. Тип шифрования: TKIP
- 2. PSK/EAP: PSK

3. <sup>В</sup> поле **Сетевой ключ** необходимо придумать <sup>и</sup> ввести ключ шифрования (пароль) Вашей беспроводной wi-fi сети.

Он должен быть длиной не менее 8 символов. Рекомендуем использовать в пароле латинские заглавные/прописные буквы, цифры. Это минимизирует возможность подбора пароля к Вашей беспроводной сети.

Настоятельно рекомендуется запомнить и записать SSID (название вашей сети) и ключ сети (пароль для вашей wi-fi сети) в текстовый документ на вашем компьютере или на лист бумаги. Они в дальнейшем пригодятся для подключения других устройств <sup>к</sup> вашей домашней wi-fi сети.

При сохранении на компьютер не рекомендуется хранить его на рабочем столе вашего компьютера, поскольку при переустановке операционной системы данные могут быть утеряны.

Нажмите на кнопку **Сохранить настройки**.

## **Настройка роутера завершена**.